# **Before you begin using your Allegro CX**

Complete all of the steps outlined in each section of this guide.

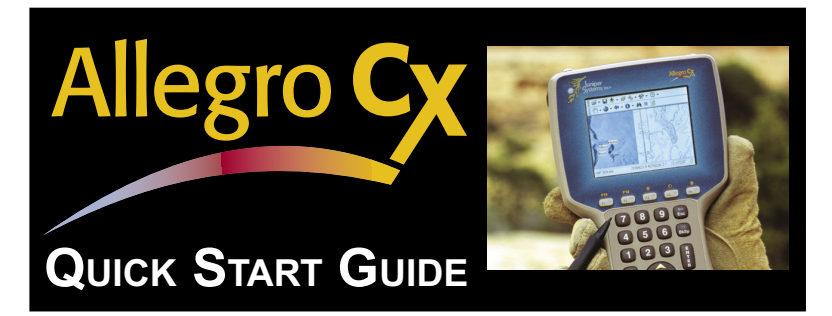

#### **Installing the battery pack into the Allegro**

Before turning on the Allegro, the battery pack must be installed. To do this, complete the following steps:

- 1) Push up the release latches on the sides of the Allegro to open the battery compartment door.
- 2) Place the NiMH battery pack in the left side of the battery compartment, push down, and slide it to the right.
- Push the battery door closed until 3) each release latch clicks into place.
- 4) Slide the release latches downward until they cannot slide any further to securely latch the battery door closed.

#### **Do not turn on the Allegro yet.**

- 5) Plug the AC wall charger that came with the Allegro into the wall socket.
- 6) Remove the rubber protector from the Allegro's external power input jack.
- 7) Plug the power connector end of the AC wall charger into the Allegro. The Allegro turns on automatically.

The Windows CE .NET operating system loads onto the Allegro, a progress bar appears. No action is required until the New Battery Detected screen appears.

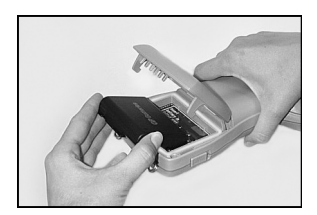

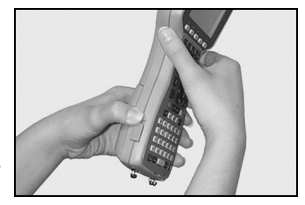

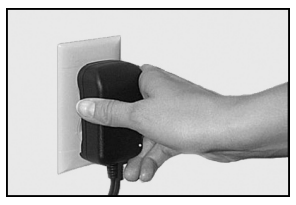

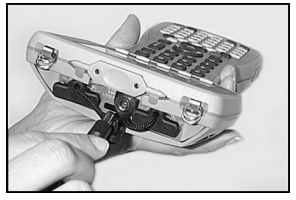

### **Setting the Battery Packs Charge Level**

The battery charge level must be set before you can use your Allegro. To do this, complete the following steps:

- Tap in the box next to the *Enter New Battery Charge Level (%)* so 1) a flashing cursor appears (if not already there).
- 2) Set the charge to  $10\%$ .
- Tap on *Accept*. A warning pops up stating, *Battery charge less*  3) *than 50%, Battery Recharge Recommended.*
- Tap on *OK*. The desktop opens. 4)

The Allegro is now operational but it needs to remain attached to the AC wall charger until the battery pack is fully charged (approximately two to three hours).

In the bottom right corner of the screen, the battery charge icon,  $\mathbb{R}^7$ , is shown in the systems tray. It indicates that the battery pack is charging.

Charge the battery pack in your Allegro until the battery charge icon goes away and the battery gauge reads 100%. As the battery pack is charging, complete the remaining procedures in this guide.

# **Set Time and Date Gauge**

To set the time and date on your Allegro, complete the following steps:

- 1) Double tap on the clock in your Allegro's system tray and wait a few seconds for the *Properties* screen to appear.
- 2) Tap on the correct day on the displayed calendar.
- 3) Select the time zone you are in.
- Note: Select the Daylight savings time in effect option only if it 4) applies to your time zone.
- 5) Set the correct time.
- Tap on the *Apply* button, then tap on *OK* in the upper right 6)corner.

# **Install Acrobat Reader**

It is not required to complete this section if you already have Acrobat Reader installed on your desktop PC. Acrobat Reader is required for viewing the Allegro CX Owner's Manual, located on the Allegro CX Distribution CD.

To install the Acrobat Reader on your desktop PC, and complete the following steps:

- Click on the *Install Acrobat Reader* option on the Allegro CX 1) Distribution CD.
- Follow the installation instructions. 2)

## **Install ActiveSync on the desktop PC**

It is not required to complete this section if you already have ActiveSync installed on your desktop PC. ActiveSync is a communication and transfer program that is required to connect your Allegro to your desktop PC, and to transfer files between them.

*Note: The Allegro CX Distribution CD contains ActiveSync version 3.5. To obtain the latest version of ActiveSync you can download it from the Microsoft website.*

To install ActiveSync 3.5 from the Allegro CX Distribution CD, complete the following steps:

- Click on the *Install ActiveSync* option on the Allegro CX 1) Distribution CD menu page.
- Follow the installation instructions. 2)

*Note: If you require additional information on installing ActiveSync refer to Chapter 4 of the Allegro CX Owner's Manual (see below).*

## **Establishing an ActiveSync Connection**

Once ActiveSync is installed on your desktop PC, you are ready to connect the Allegro to your PC. For instructions on this process go to Chapter 4 of the Allegro CX Owner's Manual by completing the following steps:

- Click on the *Read Owner's Manual* option on the Allegro CX 1) Distribution CD menu page.
- 2) Go to Chapter 4 of the Allegro CX Owner's Manual and find the section entitled *ActiveSync Transfer Program*.
- Follow the instructions in the *Establishing a First Time*  3) *ActiveSync Connection* section in Chapter 4 of the owner's manual.
- Complete all of the steps in the download and installation 4)sections.

ActiveSync facilitates communication between the Allegro and the desktop PC. Read the *Establishing a Connection Using ActiveSync* and *Setting Up a Partnership* sections in the manual for details.

### **Install the PTab Converter**

PTab is the spreadsheet program installed on the Allegro CX. The PTab Converter takes other spreadsheet formats, such as Excel, and converts them a PTab format when they are loaded to the Allegro through ActiveSync.

*Note: Do not install this converter if you use other Windows CE devices, such as Pocket PC's, to synchronize with ActiveSync on this desktop PC. PTab can also read the default Pocket Excel format.* 

To install the PTab Converter, complete the following steps:

- Click on the *Install PTab Converter* option located on the Allegro 1) CX Distribution CD menu page.
- Follow the installation instructions. 2)

## **Read the Owner's Manual**

To better understand the capabilities of your Allegro CX and the multiple functions it can perform, we recommend reading your Allegro CX Owner's Manual.

- Click on the *Read Owner's Manual* option on the Allegro CD 1) menu page.
- 2) Refer to this on-line Allegro CX Owner's Manual as needed.

We recommend that you read the following sections now:

- Batteries Chapter 2
- Communication Ports Chapter 2
- USB/Power Dock (if purchased) Chapter 2
- Save System Utility Chapter 4
- ActiveSync File Transfer Program Chapter 4
- Warranty Statement Chapter 7

## **Allegro On-line Help**

The Allegro CX also offers on-line help. The help files are accessed by tapping on *Start | Help*. A *Help Contents* screen appears and *Allegro CX Help* is the first item on the list.

## **Tips**

Read the following tips to help you get started using your Allegro CX. These tips give important information concerning the best procedures for storing data on your Allegro CX, setting up the battery gauging, and storing your Allegro CX when not in-use.

## **Data Storage Tips**

The Allegro CX has a solid state storage drive used to store programs and data, named the C\_Drive. The solid state internal storage is non-volatile so information stored on it is retained even when no power is supplied to the Allegro.

The best way to ensure that applications and data are safe is to store them on the C\_Drive or a PC Card. To install an application to the C\_Drive, complete the following steps:

- 1) Run the application's install program, while the Allegro CX is connected to the desktop PC through ActiveSync.
- Click on *NO*, when asked to install to the *Default Installation*  2) *Directory*.
- 3) Select the *C\_Drive* as the destination media, and then click on *OK*.
- Run the *Save System* utility by tapping on *Start | Programs |*  4)*Utilities | Save System*.

## **Battery Gauging Tips**

The Allegro's intelligent battery gauging circuit helps you efficiently maintain the batteries. The percentage of the remaining charge in the batteries is displayed in the system tray icon.

The battery gauging is an estimate. It works well in applications where the Allegro is used heavily and charged every day. When the Allegro is not being used (turned off), it draws a small amount of power from the main battery pack to maintain the internal RAM memory of the Allegro in the same state it was when it was shut off.

#### **Important Battery Gauging Tip**

To avoid battery gauging errors, keep the Allegro attached to the AC charging adapter or in the USB/Power Dock when not in use. This practice prevents the battery pack from self-discharging. The battery stays charged and the battery gauging reflects the correct status of the battery pack. The Allegro can be left plugged in overnight and on weekends without harming the battery pack.

*Please refer to the on-line owner's manual found on the Allegro CX Distribution CD for more information about Batteries and Battery Gauging. You can order a hard copy of the manual if needed.*

## **Tips for Storing the Allegro CX during Inactive Periods**

When storing the Allegro for less than two months, we recommend that you leave the NiMH battery pack in the Allegro and attach the Allegro to the AC power adapter, or leave the Allegro in a USB/Power Dock to keep the batteries charged.

*Caution: Damage to the battery may occur if it is left in the Allegro for extended periods without being plugged into the wall adapter or the USB/Power Dock.*

When storing the Allegro CX for more than two months, fully charge the battery pack and remove it from the Allegro.

For any additional information, or questions, please contact the Technical Service Department at the address below or phone number below, or by email at techsupport@junipersys.com.

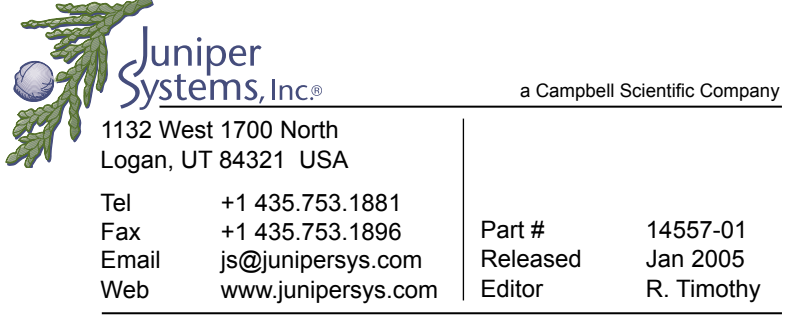

Mobile Field Computers and Mobile GIS/GPS HarvestMaster™ Brand Data Collection Tools for Agriculture Solle

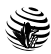